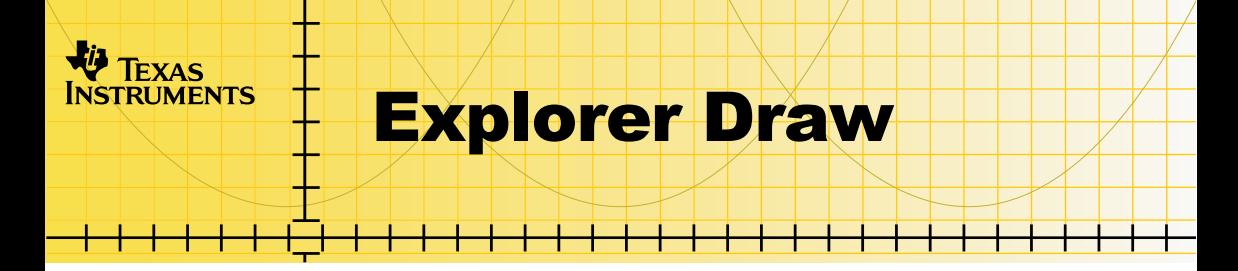

A software application for the TI-73 Explorer<sup>™</sup> **How To...** 

- □ [Start and Quit the Application](#page-5-0)
- □ Use On-screen Options and Menus
- □ Draw Using Logo Light
- □ Draw Using Isometric Dots
- Delete the Application

## **More Information**

**□ Error Recovery** 

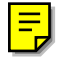

## <span id="page-1-0"></span>Important information

Texas Instruments makes no warranty, either express or implied, including but not limited to any implied warranties of merchantability and fitness for a particular purpose, regarding any programs or book materials and makes such materials available solely on an "as-is" basis.

In no event shall Texas Instruments be liable to anyone for special, collateral, incidental, or consequential damages in connection with or arising out of the purchase or use of these materials, and the sole and exclusive liability of Texas Instruments, regardless of the form of action, shall not exceed the purchase price of this item or material. Moreover, Texas Instruments shall not be liable for any claim of any kind whatsoever against the use of these materials by any other party.

Graphing product applications (Apps) are licensed. See the terms of the [license agreement](#page-29-0) for this product.

Microsoft, Windows, Windows NT, Apple, and Macintosh are trademarks of their respective owners.

## <span id="page-2-0"></span>What is the Explorer Draw application?

Using the Explorer Draw application, you can draw and investigate shapes in two and three dimensions by choosing one of the two drawing modes.

- **Logo Light** is a programming language containing a set of commands that enable you to draw and study two-dimensional shapes. These shapes can be viewed with or without a coordinate system. Commands in the programming language include rotating the turtle and stepping forward or backward, as well as more complex ones like drawing circles and repeating a set of commands.
- **Isometric Dots** lets you draw 3-D wire-frame shapes in a 2-D environment by adding segments to an isometric drawing area.

The Explorer Draw application is a concept application that TI wants to share with our customers, educators, and students before the product definition and testing are complete. It is an alpha software version, and as such, it may contain imperfections, or the coding may be incomplete.

TI invites your feedback concerning the functionality and educational value of the Explorer Draw application. Please send your comments and questions to concept@list.ti.com.

## <span id="page-3-0"></span>What You Need

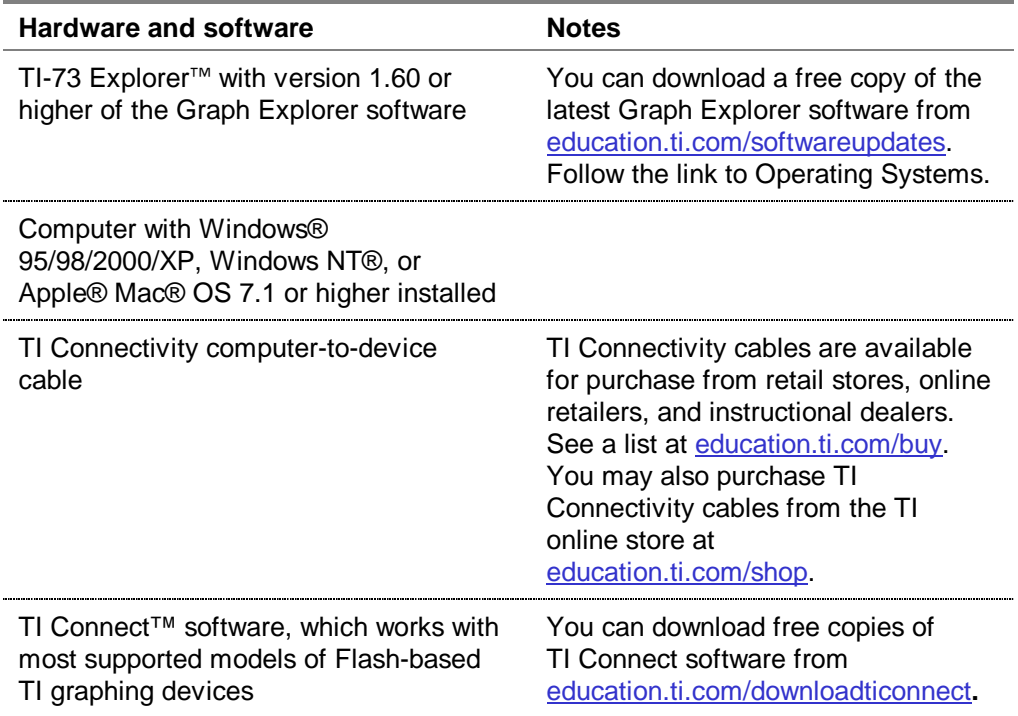

## <span id="page-4-0"></span>Where to Find Installation Instructions

Detailed instructions on installing this and other applications are available at [education.ti.com/guides.](http://education.ti.com/guides) Follow the link to Flash installation instructions.

## Getting Help

Explorer Draw has built-in help screens that give you basic information about using both Logo Light and Isometric Dots. To display help screens, select **HELP** (press **TRACE**).

The instructions in this guidebook are only for this application. If you need help using the TI-73 Explorer, refer to its comprehensive guidebook at [education.ti.com/guides.](http://education.ti.com/guides)

# <span id="page-5-0"></span>Starting and Quitting the Application

## Starting the Application

- 1. Press  $\overline{APPS}$  to display the list of applications on your TI-73 Explorer<sup>™</sup>.
- 2. Select **EXPDRAW**. The application's information screen is displayed.
- 3. Press any key to continue. The programmer's screen is displayed.
- 4. Press any key to continue. The main menu is displayed.

### Quitting the Application

From the application's main menu, select **EXIT** (press  $Y=$ ) or press  $[2nd]$  $[QUIT]$ .

# <span id="page-6-0"></span>**Navigating**

### Selecting Menu Items

To select an item from a menu, press  $\lceil \cdot \rceil$  or  $\lceil \cdot \rceil$  to highlight the menu item, and then press **ENTER** to select it.

## Using On-Screen Options

To select an option at the bottom of the screen, press the graphing key directly below the option.

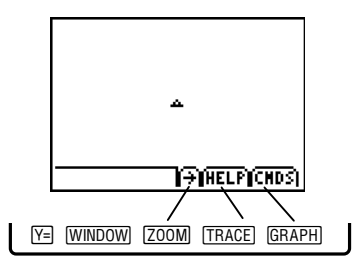

# <span id="page-7-0"></span>Drawing with Logo Light

Programming shapes with the basic set of commands in Logo Light helps you understand the basics of distances, angles, and characteristics of polygons while using logical thinking. In Logo Light, a turtle is programmed to draw various shapes and figures in a two-dimensional environment, using a programming language with a basic set of commands.

- 1. From the Explorer Draw main menu, select **LOGO LIGHT**.
- 2. Select an existing Logo file to open, or select **NEW LOGO FILE**.

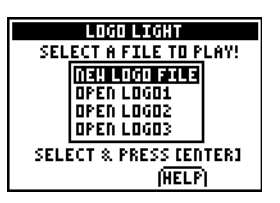

The drawing screen has two parts:

The main part of the screen is the drawing area. You start to draw from the center of the screen, where you see the tip of the drawing pen. The shape of the tip of the drawing pen (called the turtle, as in other versions of Logo) can be a triangle, a diamond or an X.

<span id="page-8-0"></span>• Along the bottom of the screen are the command line and three menu buttons. You input commands into the command line to draw your drawing one step at a time.

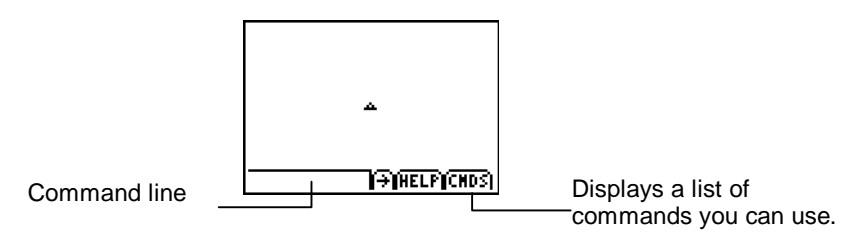

## Inputting drawing commands

- 1. Select **CMDS** to display a list of commands.
- 2. To select a command, press  $\Box$  or  $\Box$  to highlight the command, and then press **ENTER** to paste it into the command line.
- 3. Enter the parameter(s) (inputs) for the command, and then press **ENTER.** (Some commands do not require parameters.) If you have entered the command using the correct syntax, the command is executed. Otherwise, you need to revise the command.

- **Note •** Press **(1)** and **(1)** to move the cursor within the command line.
	- Press CLEAR to delete everything on the command line.
	- Press **DEL** to delete the highlighted character.
	- Press [2nd] [INS] to insert a command between two other commands.
	- Press CLEAR to close the commands menu (or any other menu).

The following commands are available:

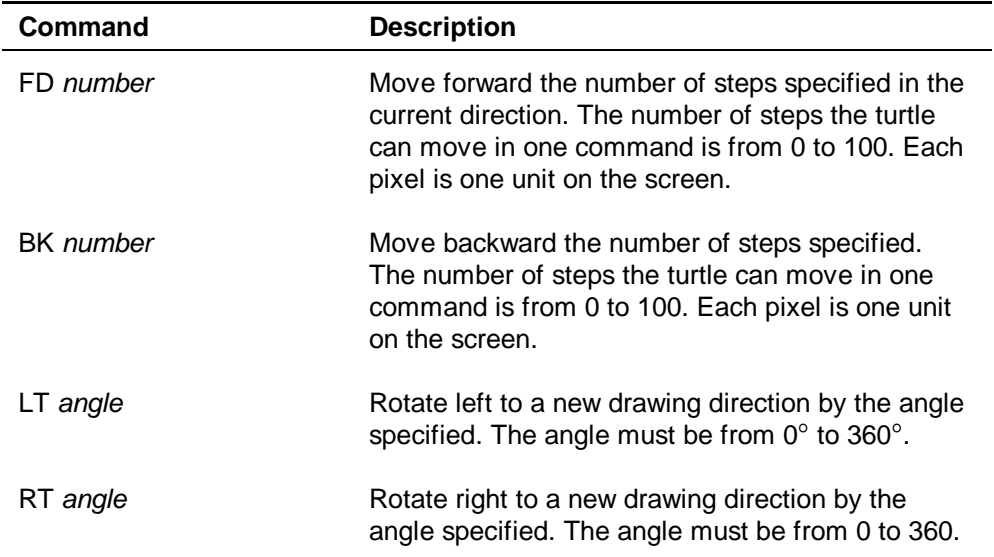

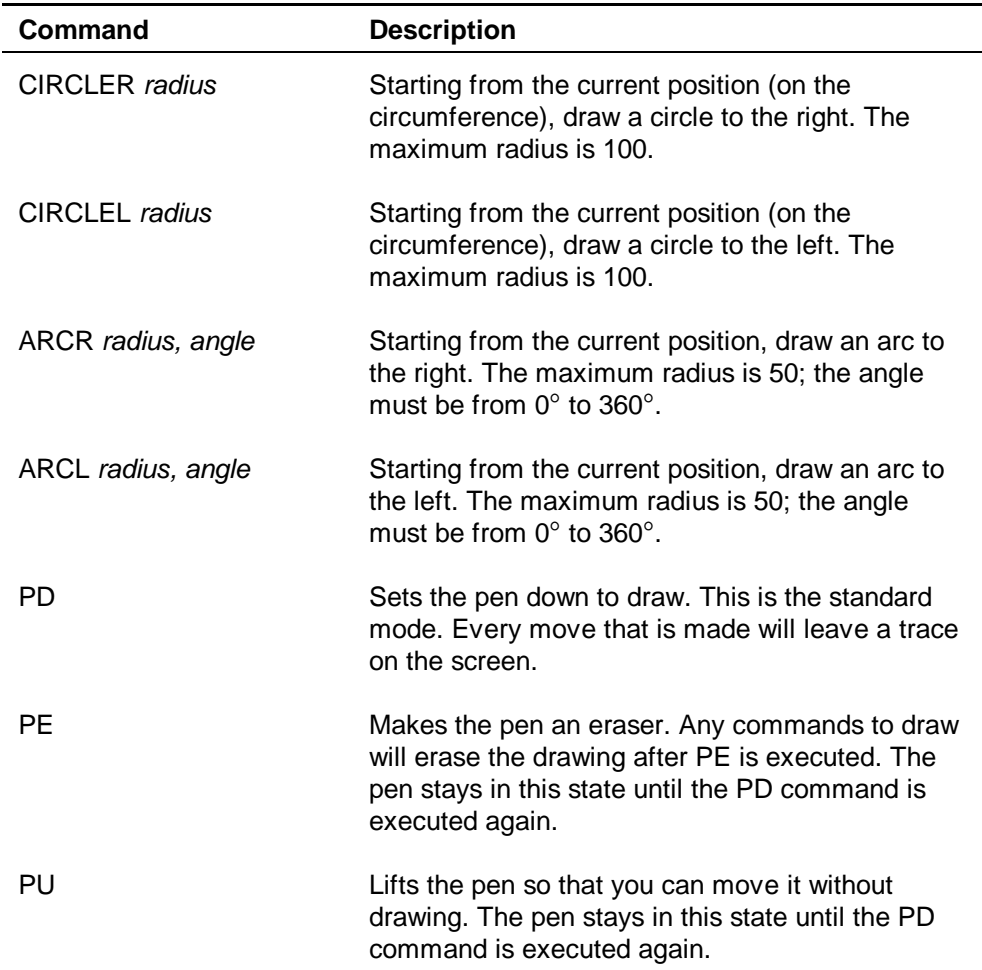

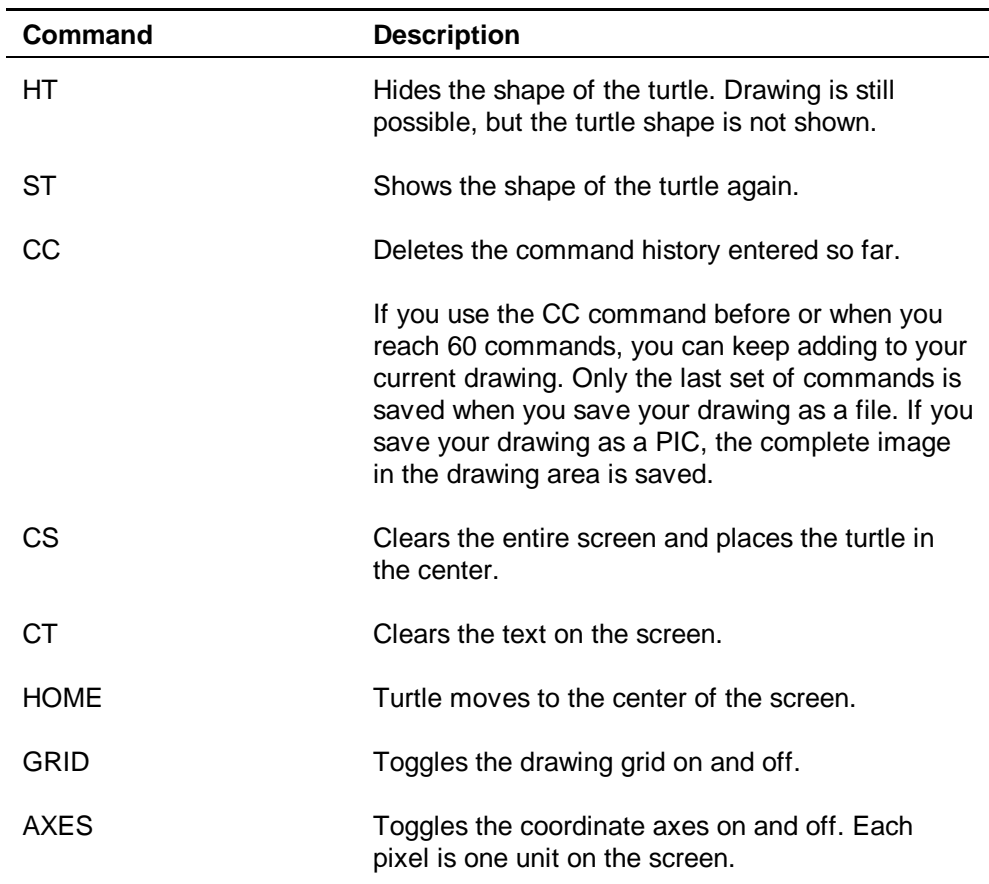

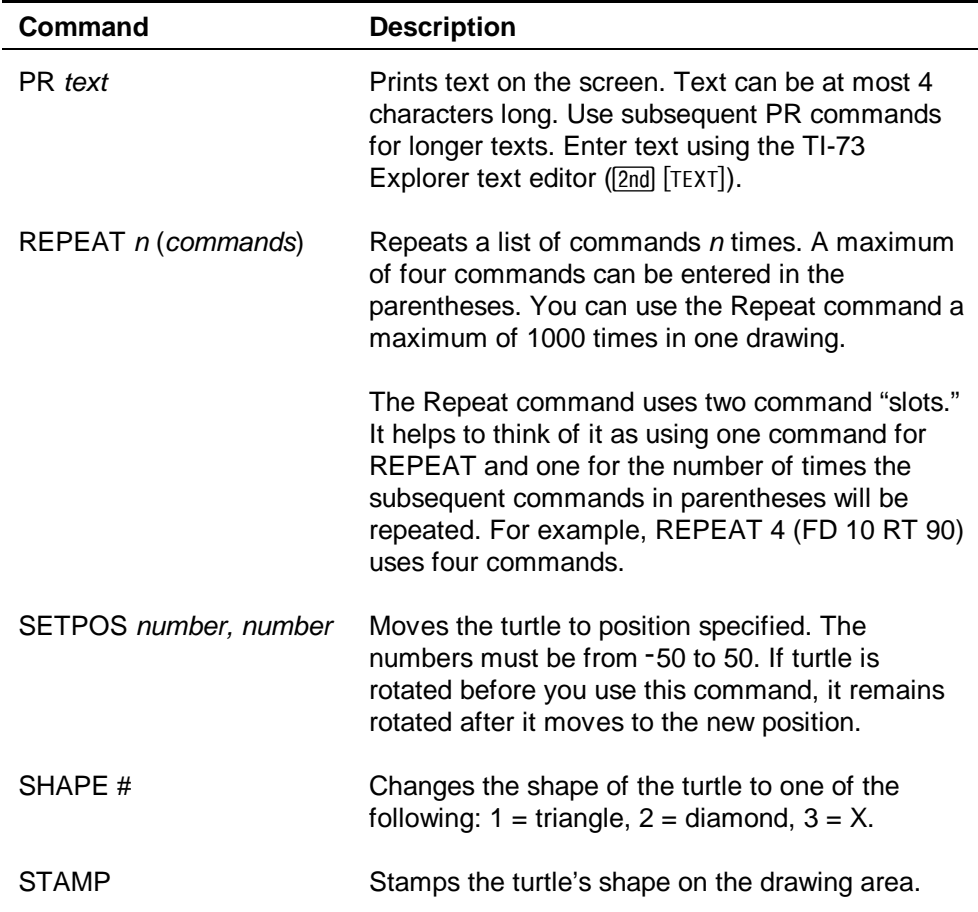

## <span id="page-13-0"></span>Correcting Errors

If a command you entered is invalid, an error message is displayed. Press any key to exit the error message and return to the command line.

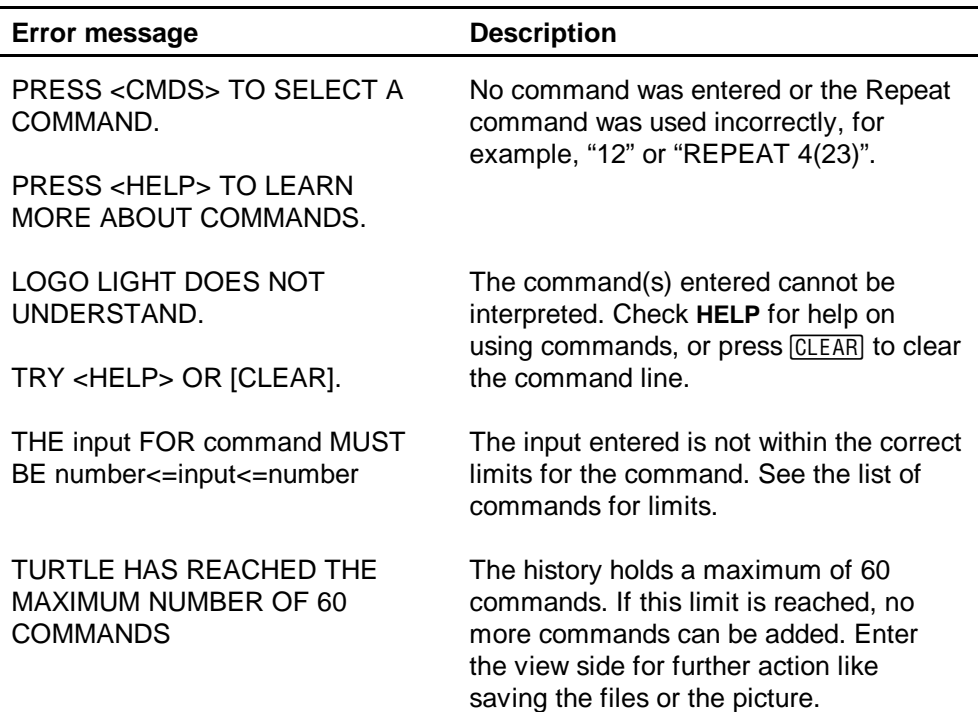

<span id="page-14-0"></span>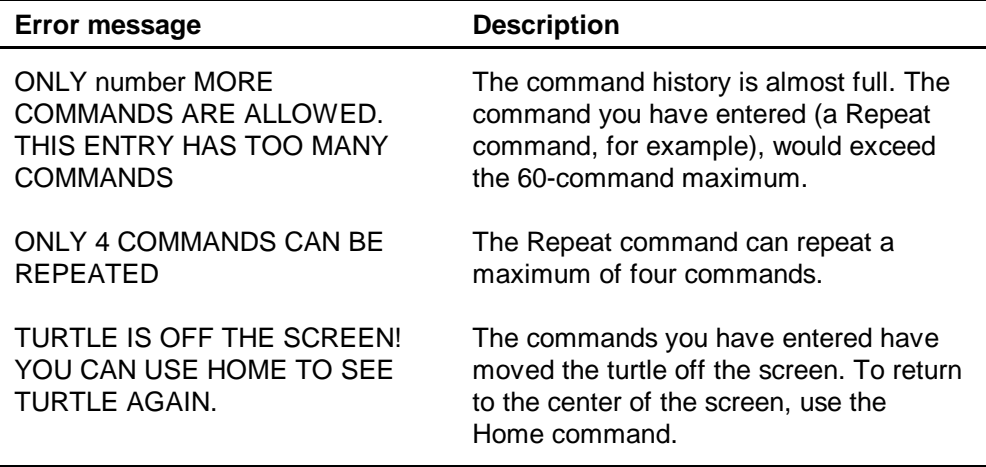

#### Viewing the Command History

After a command is executed, it is placed in the command history. The history stores up to 60 commands. You can view a numbered list of commands on the COMMAND VIEWER screen or you can scroll through the command history from the command line on the drawing screen.

To display the COMMAND VIEWER screen, select the  $\rightarrow$  option. Select  $\leftarrow$  to return to the drawing area.

<span id="page-15-0"></span>• To scroll through the command history on the drawing screen, use the up and down arrow keys. To copy a command from the command history to the command line, press  $\Box$  or  $\Box$  to highlight the command, and then press **ENTER**. You can edit the command, if necessary, before pressing **ENTER** to execute it.

## Saving a File or a PIC

To save a file:

- 1. Press  $\boxed{2nd}$   $\boxed{QU|T}$  or select **FILE** and then **SAVE FILE** from the [COMMAND VIEWER screen.](#page-14-0)
- 2. Press **ENTER** to select YES.
- **Tip** To cancel, press  $\bigtriangledown$  and then press **ENTER** to select **NO**.
	- 3. Press  $\blacktriangle$  or  $\blacktriangledown$  to highlight a file name, and then press ENTER to save the file to the file name.

When you save a PIC, you save the drawing that you created, but the commands to create that drawing are not saved. Only the drawing area of the screen is saved. The PIC is automatically cropped from the bottom so that the on-screen options are not part of the image.

<span id="page-16-0"></span>To save a pic:

- 1. Select **FILE** and then **SAVE PIC** from the COMMAND VIEWER screen.
- 2. Press **ENTER** to select **YES**.
- **Tip** To cancel, press  $\bigtriangledown$  and then press **ENTER** to select **NO**.
	- 3. Press  $\blacktriangle$  or  $\blacktriangledown$  to highlight a file name, and then press ENTER to save the file to the file name.
- **Tip** You can use Explorer Draw PICs in a StudyCards<sup>™</sup> stack without having to edit or crop them.

#### Example – Drawing a Square

- 1. From the Logo Light drawing screen, select **CMDS** to display the menu of commands.
- 2. Select **FD**, and then type **10**.
- 3. Press ENTER to execute the command. Turtle moves forward 10 units.

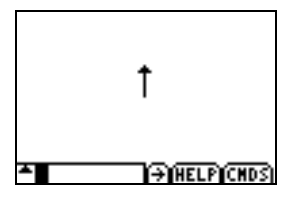

- 4. Enter and execute the following commands to draw a square:
	- RT 90 FD 10 RT 90 FD 10 RT 90 FD 10 RT 90

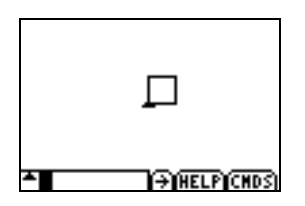

- **Tip** You can press  $\bigcap$  to see your previous commands. To copy a command, press  $\triangle$  to highlight it, and then press  $[ENTER]$  to copy it to the current command line.
	- You can use the Repeat command to draw a square, by entering **REPEAT 4 (FD 10 RT 90)**.

<span id="page-18-0"></span>Remember, you can [see a list of your commands](#page-14-0) on the Command Viewer screen and you can [save your file](#page-15-0) or save your [drawing](#page-16-0) as a PIC.

## Example 2 – Polygons to Circle

1. Draw a regular hexagon using the following Repeat command: REPEAT 6 (FD 15 RT 60).

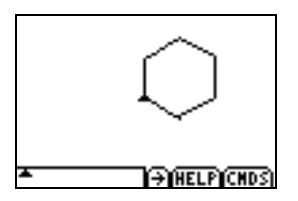

- 2. Clear the screen (use the **CS** command).
- 3. Now, draw a regular octagon: REPEAT 8 (FD 15 RT 45).

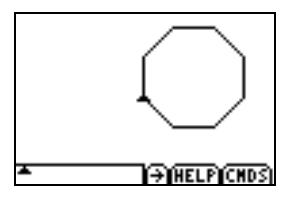

4. Clear the screen.

5. Next, draw a decagon: REPEAT 10 (FD 10 RT 36). What shape are you starting to see?

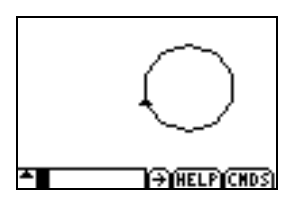

- 6. Try each of the following Repeat commands. (Remember to use the CS command to clear the screen before you enter subsequent Repeat commands.) Write a description of the shapes you see. As the number of sides of the polygon increases, does the polygon look like another familiar shape? REPEAT 30 (FD 2 RT 12) REPEAT 36 (FD 2 RT 10) REPEAT 45 (FD 2 RT 8) REPEAT 60 (FD 2 RT 6) REPEAT 90 (FD 2 RT 4) REPEAT 120 (FD 2 RT 3)
- 7. Clear the screen, and then use the CIRCLER or CIRCLEL commands. What do you notice? Try different radius values, too. CIRCLER 15 CIRCI FI 15

## <span id="page-20-0"></span>Drawing with Isometric Dots

In Isometric Dots, you can draw three-dimensional images on an isometric two-dimensional grid. This helps you to understand principles of three dimensions and hidden surfaces.

- 1. From the Explorer Draw main menu, select **ISOMETRIC DOTS**.
- 2. From the ISOMETRIC DOTS main menu, select **ISOMETRIC DOTS**.
- 3. Select an existing file to open, or select **NEW ISO FILE**.

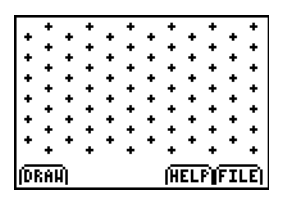

- 4. Select DRAW to enter the drawing mode.
- 5. Use the arrow keys to move the cursor to the location on the grid where you want to begin drawing.

- **Note**  $\bullet$  Press  $\overline{\bullet}$  and  $\overline{\bullet}$  to move the cursor vertically on the grid.
	- Press  $\lceil \cdot \rceil$  and  $\lceil \cdot \rceil$  to move the cursor diagonally on the grid.

<span id="page-21-0"></span>6. Select **ADD**, and then move the cursor to the endpoint of the first segment.

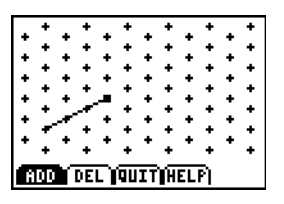

7. Select **ADD** again to complete the segment.

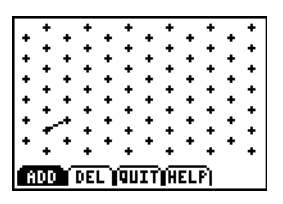

- 8. Repeat steps 5-7 until your drawing is complete.
- **Note** Select DEL to delete line segments. Segments are deleted in the reverse order that they were added.

## Saving a File or a PIC

To save a file:

1. Select **QUIT** to exit the drawing mode, if necessary.

- <span id="page-22-0"></span>2. Select **FILE** and then **SAVE FILE**.
- 3. Press **ENTER** to select YES.
- 4. Press  $\triangle$  or  $\triangle$  to highlight a file name, and then press ENTER to save the file to the file name.

To save a PIC:

- 1. Select **QUIT** to exit the drawing mode, if necessary.
- 2. Select **FILE** and then **SAVE PIC**.
- 3. Press **ENTER** to select **YES**.
- 4. Press  $\triangle$  or  $\triangle$  to highlight a file name, and then press ENTER to save the file to the file name.
- **Tip** ▼ You can use Explorer Draw PICs in a StudyCards<sup>™</sup> stack without having to edit or crop them.

### Practicing with Sample Cube Stacks

The sample cube stacks test your ability to recognize threedimensional images.

- <span id="page-23-0"></span>1. From the ISOMETRIC DOTS main menu, select **SAMPLE CUBE STACKS**. The introductory screen is displayed.
- 2. Select **NEXT** to start the sample.
- 3. Guess how many cubes it takes to build the image shown. You can try to build the image with multilinks, cubes, or sugar cubes.
- 4. Select **CUBES?** to see if your answer is correct.
- 5. Press any key to exit the answer screen, and then select **NEXT** to display the next image.
- 6. Select **QUIT SAMPLES** to return to the ISOMETRIC DOTS main menu.

### Example 3 – Isometric Dots

- 1. From the Isometric Dots drawing screen, select **DRAW** to begin drawing.
- 2. Select **ADD** to add the first point of the segment.

3. Use the arrow keys to select another point, and then select **ADD** to finish the segment. Add all of the segments (edges) to finish drawing the cube shown.

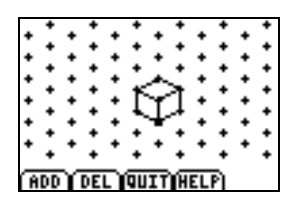

4. Select **QUIT** to return to the main drawing screen.

Now, you can [save your file](#page-21-0) to open later or [save your drawing](#page-22-0) as a PIC.

## <span id="page-25-0"></span>Deleting the Application

- 1. Press [2nd] [MEM] to display the MEMORY menu.
- 2. Select **Delete**.
- 3. Select **Apps**.
- 4. Move the cursor to **EXPDRAW**.
- 5. Press **ENTER**. A confirmation message is displayed.
- 6. Select **Yes** to delete the application.

## <span id="page-26-0"></span>Installation Error Messages

## **Low Battery**

Do not attempt to download a Flash application if the low-battery message appears on the home screen. Low battery indication is shown on the initial screen. If you receive this error during an installation, change the batteries before trying again.

### **Invalid Signature or Certificate**

Either this calculator does not have a certificate to run the application, or electrical interference caused a link to fail. Try to install the application again.

## **Error in Xmit**

This problem is usually associated with the unit-to-unit cable and its connection between the calculators. Make sure the cable is firmly inserted in the link port of each calculator.

## **Communication Error**

This error indicates that the TI Connect™ software ("Unable to communicate with device") is unable to communicate with the calculator. The problem is usually associated with the TI Connectivity cable and its connection to the calculator or to the computer.

- Make sure the cable is firmly inserted in the calculator link port and the computer.
- Verify that the correct cable type is selected in the software link settings.
- Verify that the correct communications port (Com Port) is selected in the software link settings.

If this does not correct the problem, try a different TI Connectivity cable and restart your computer.

## **Memory Error**

This error occurs when the TI-73 Explorer<sup> $m$ </sup> does not have sufficient memory for the application. In order to make room for another application, you must delete an application from the device. Before you delete an application from the TI-73 Explorer, you can save it on your computer using TI Connect™ software. You can reload it to the device later using TI Connect software.

#### **Other Errors**

See Appendix B in the **[TI-73 Explorer manual](http://education.ti.com/guides)** for information about the specific error.

## <span id="page-29-0"></span>CONCEPT APPLICATION EVALUATION LICENSE AGREEMENT

#### **(Including Preview, Prototype, and Demo Apps)**

#### **BY DOWNLOADING THE SOFTWARE AND/OR DOCUMENTATION YOU AGREE TO ABIDE BY THE FOLLOWING PROVISIONS.**

- 1. **LICENSE**: Texas Instruments Incorporated ("TI") grants you a license to use and copy the software program(s) ("Licensed Materials") contained on this diskette/CD/web site. You, and any subsequent user, may only use the Licensed Materials on Texas Instruments calculator products.
- 2. **RESTRICTIONS**: You may not reverse-assemble or reverse-compile the Licensed Materials. You may not sell, rent, or lease copies that you make.
- 3. **COPYRIGHT:** The Licensed Materials are copyrighted by TI or the third party licensor. Licensee agrees that he/she will not delete the copyright notice, trademarks or protective notices from the Licensed Materials or copies made during installation.
- 3. **SUPPORT**: The Licensed Materials are provided by TI with the understanding that only limited support for this concept application may be available from TI.
- 4. **TESTING**: Licensee acknowledges that he/she understands that TI has not in all cases subjected concept applications to rigorous testing and that the concept application may cause problems with his/her calculator, including its use in any kind of shared environment. Further, it is possible for a concept application to cause calculator crashes or lock ups which may be difficult to recover from. You are advised that use of the concept application is AT YOUR OWN RISK.
- 5. **WARRANTY**: TI does not warrant that the Licensed Materials will be free from errors or will meet your specific requirements. **THE LICENSED MATERIALS ARE MADE AVAILABLE "AS IS" TO LICENSEE.**
- **6. LIMITATIONS: TI MAKES NO WARRANTY OR CONDITION, EITHER EXPRESS OR IMPLIED, INCLUDING BUT NOT LIMITED TO ANY IMPLIED WARRANTIES OF MERCHANTABILITY AND FITNESS FOR A PARTICULAR PURPOSE, REGARDING THE LICENSED MATERIALS.**

**IN NO EVENT SHALL TI, ANY THIRD PARTY LICENSOR, OR TI'S SUPPLIERS BE LIABLE FOR ANY INDIRECT, INCIDENTAL OR CONSEQUENTIAL DAMAGES, LOSS OF PROFITS, LOSS OF USE OR DATA, OR INTERRUPTION OF BUSINESS, WHETHER THE ALLEGED DAMAGES ARE LABELED IN TORT, CONTRACT OR INDEMNITY.** 

#### 7. **SOME STATES DO NOT ALLOW THE EXCLUSION OR LIMITATION OF INCIDENTAL OR CONSEQUENTIAL DAMAGES, SO THE ABOVE LIMITATION MAY NOT APPLY.**

8. **RESTRICTED RIGHTS**: The Licensed Materials are provided with Restricted Rights. Use, duplication or disclosure by the United States Government is subject to restrictions as set forth in subparagraph [c](1)(ii) of the Rights in Technical Data and Computer Software clause at DFARS 252.227-7013 or in subparagraph [c](1) and (2) of the Commercial Computer Software - Restricted Rights at 48 CFR 52.227-19, as applicable.

## **Page Reference**

This PDF document contains electronic bookmarks designed for easy onscreen navigation. If you decide to print this document, please use the page numbers below to find specific topics.

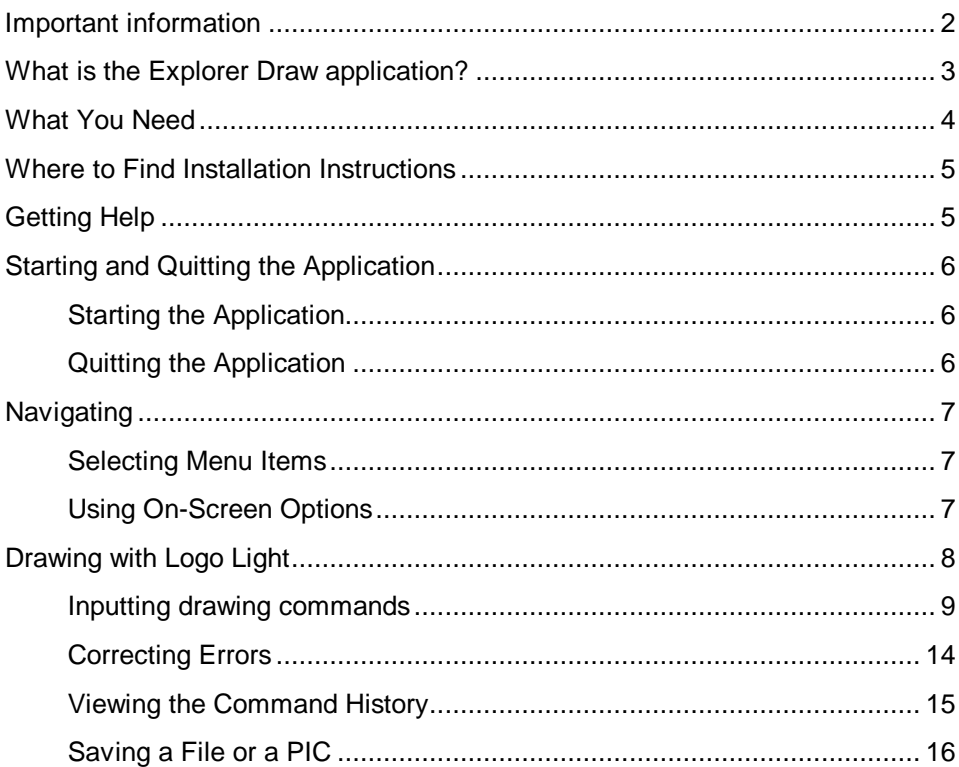

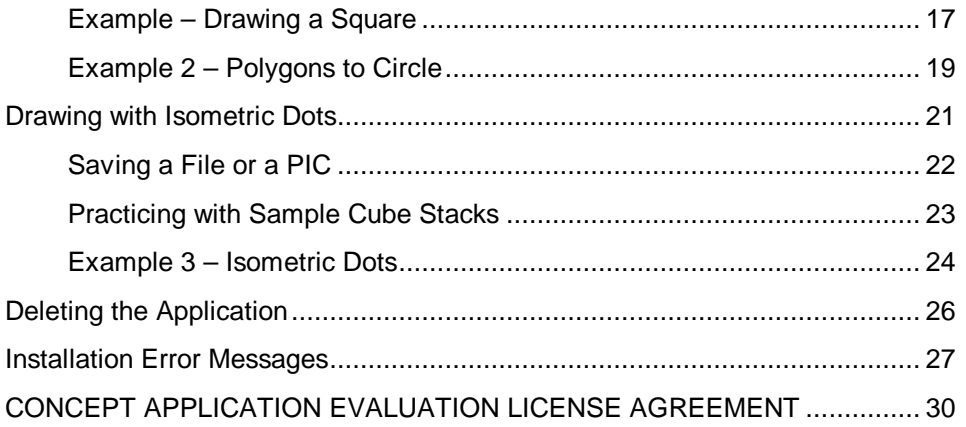